# Adobe Creative Cloud Express Classroom Accounts

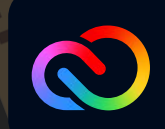

## Welcome to Adobe Creative Cloud Express for Education!

Creative Cloud Express for Education is designed just for educators and students. It includes access to all the Creative Cloud Express Premium features for free, plus content guardrails and privacy protections.

### **Read on to see how to set up your classroom account in a few simple steps.**

#### **Set up your teacher classroom account:**

To get started, you'll need to **[create a teacher classroom account](https://express.adobe.com/classroom/login)** in **Creative Cloud Express**. This account will enable you to create a classroom and access Creative Cloud Express for yourself and your students.

To create a classroom, you must have:

- A verified teaching credential in the United States
- An active Google Workspace for Education (Google) email
- An .edu or k12.state.us email, or a school or district email that your IT admin has registered with Adobe

To create your classroom account, go to **[express.adobe.com/classroom/login](https://express.adobe.com/classroom/login)**

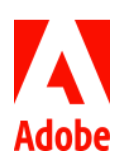

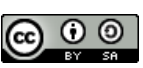

Here's the screen shot you will see once you visit **[express.adobe.com/classroom/login](https://express.adobe.com/classroom/login)**:

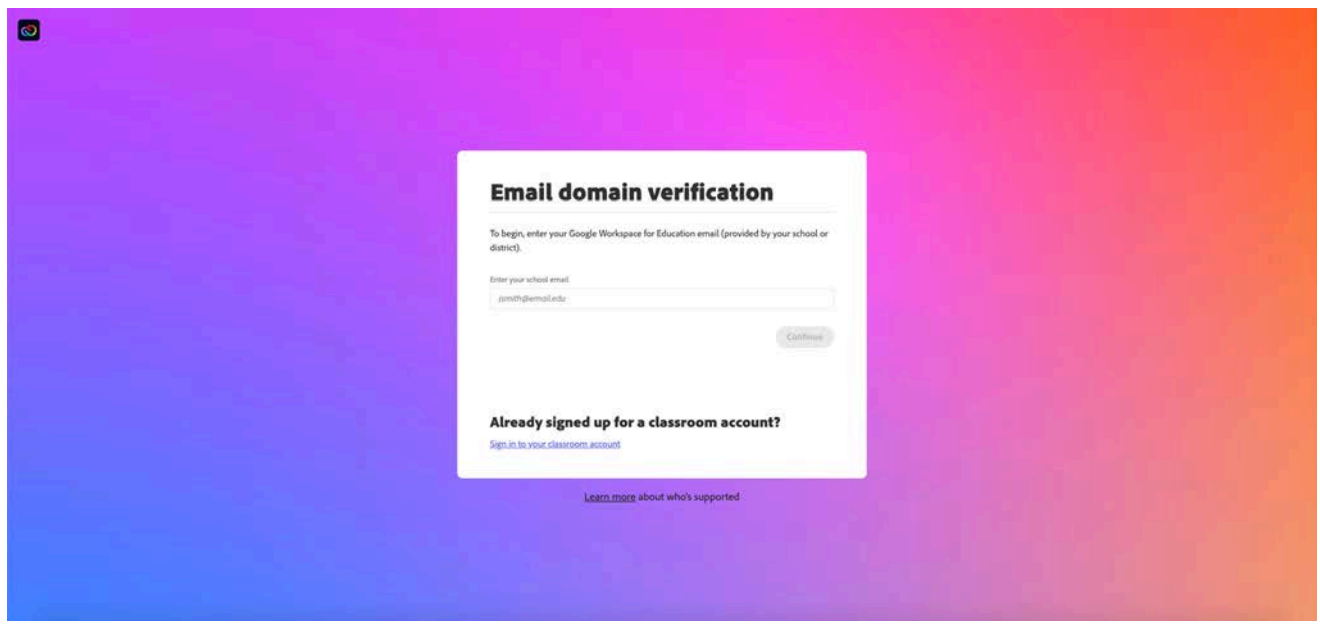

To complete signup, you'll be asked to:

- Verify and sign up with your Google Workspace for Education (Google) school account. You might recognize this as your Google school email, or your Google Single Sign-On (SSO) account for your school or district.
- Add your school information.
- Consent to Adobe's Terms of Service and Privacy policy.
- Add your class information.

Once you've created your classroom account, you'll land in the **Classroom Manager**. You can also access the Classroom Manager from Creative Cloud Express via the profile menu.

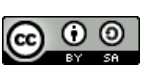

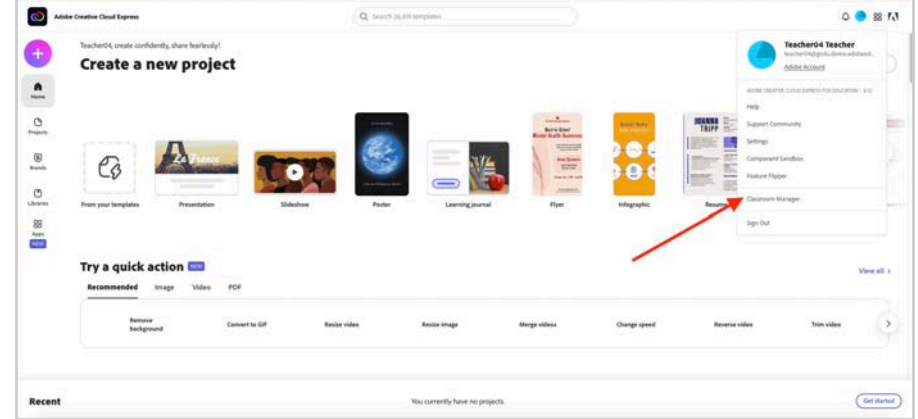

The Classroom Manager lets you update class codes for each classroom; manage the students in your classroom; see student work; and create, delete, or rename classrooms.

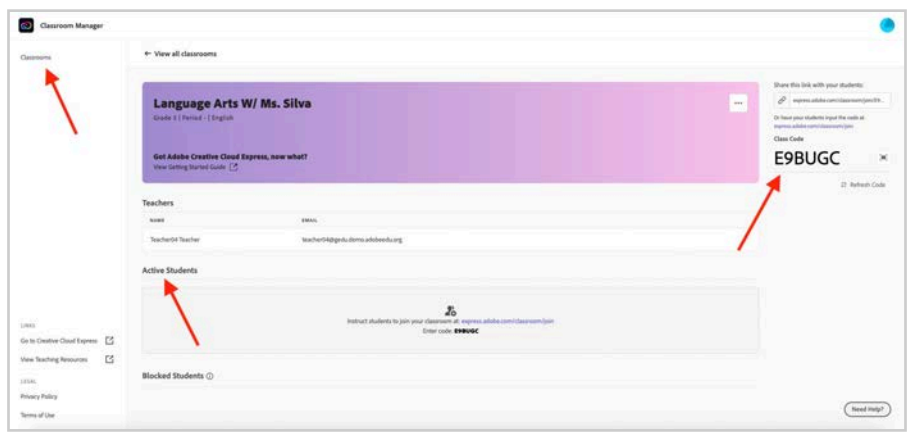

The Classroom Manager also allows you to view all the classrooms you've created. From here, you can also create new classrooms, and you can click a classroom to see a list of the students in that classroom.

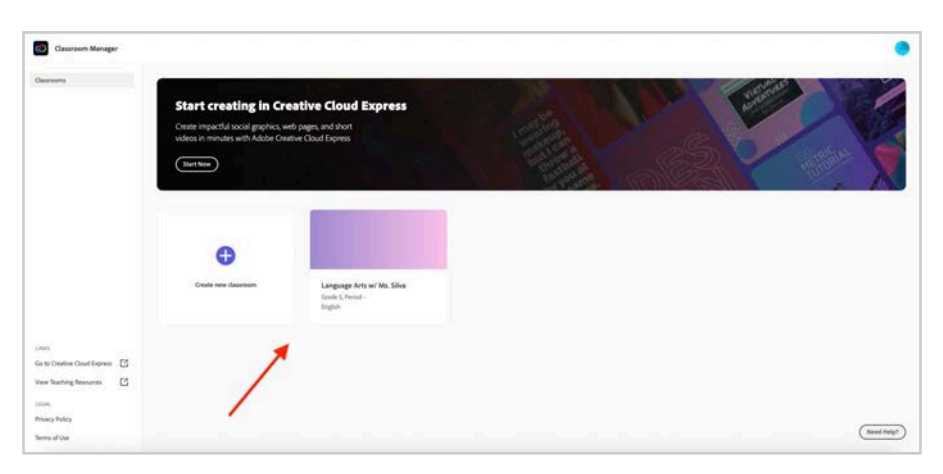

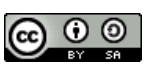

This work is licensed under a Creative Commons Attribution-ShareAlike 4.0 International License

#### Step 1: Invite students to join your classroom with a class code.

- Each classroom has a **class code**, a unique combination of numbers and letters that lets students join your class.
- Each class code also has an associated **class code link**.
- Every time you create a classroom, it will have a distinct class code. You can create as many classrooms as you need.

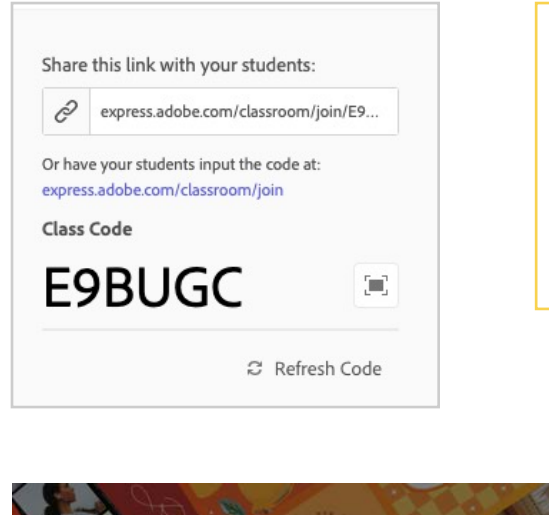

Invite students to join your class by sharing your class code or class code link with them. Students can join a class by clicking the class code link or by typing in a class code at **[express.adobe.com/classroom/join](http://express.adobe.com/classroom/join)** or **[express.adobe.com/sp/#](http://express.adobe.com/sp/#)**

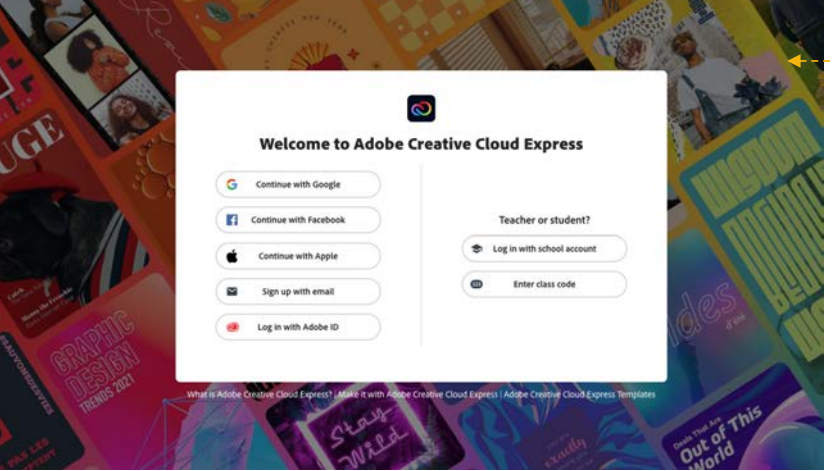

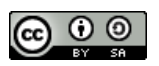

**Here are some ways you can share your class code or class code link with students:**

- Write your class code on the whiteboard during class.
- Copy the class code link and paste it into your Learning Management System (i.e. Google Classroom, Canvas, etc).
- Copy the class code link and email it to your students.

Please only share your class code or link with the students you want in your class, as any student who has your code and a Google Workspace for Education email that matches your domain will be able to join the class.

Need to change your class code or class code link? Use the Refresh button to make updates. After you refresh your code, the students who've already joined your class will still be in your classroom, but any new students will need to join with the new code or link. If you refresh your code, make sure to update any old class code links in your LMS or bookmarks with the new link.

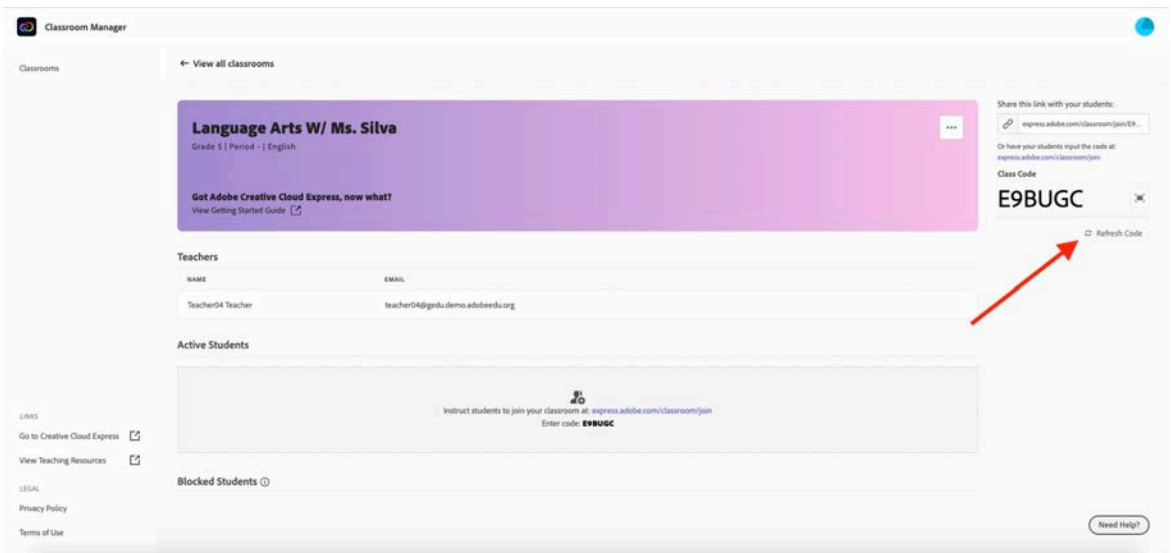

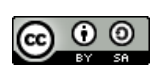

### Step 2: Teach with Creative Cloud Express.

Now that your students have access to Creative Cloud Express, you're ready to get to the fun part — teaching with Creative Cloud Express!

If you'd like lesson ideas to get you started, here are some resources we recommend:

- **• Need to get started quickly?** Go to **[edex.adobe.com/express](http://edex.adobe.com/express)** for a selection of resources that will help you and your students make infographics, flyers, presentations, and videos
- **• Want to explore?** The **[Adobe Education Exchange](https://edex.adobe.com)** offers a variety of educational resources and courses, and it's the place where teachers go to share their lessons with each other. Sign up as a member to get updates on the latest lessons and curriculum ideas via the Education Exchange newsletter.
- **• Interested in connecting with other educators and learning best practices?** The **[Adobe Creative Educator](https://edex.adobe.com/adobe-creative-educator)** community covers the fundamentals on teaching creatively with Adobe tools across all subjects, and it connects you with other creative educators.

#### Step 3: Review student work.

To check a student's work in their folder, click the "…" next to their name, select **View Projects**, and click the project you want to see.

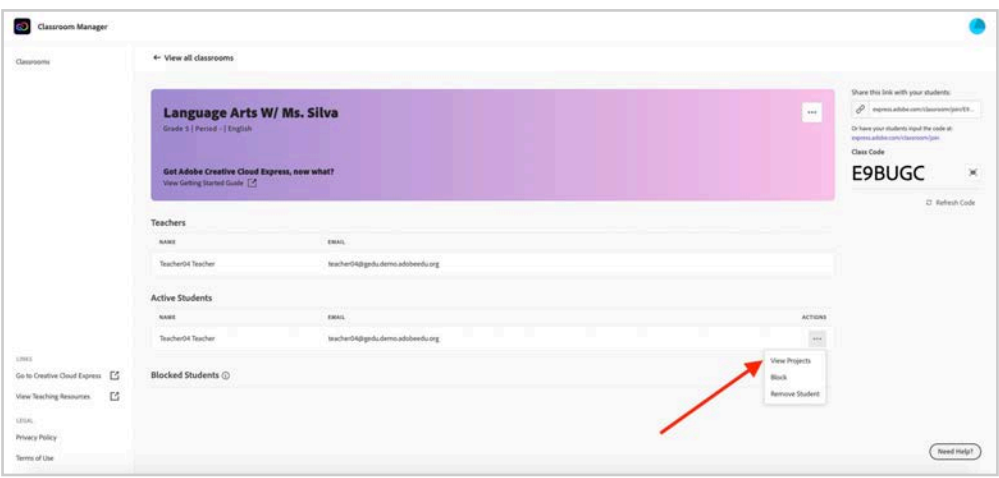

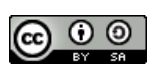

Students can share their work in a few different ways:

- They can download their final Creative Cloud Express, Adobe Spark Page, and Adobe Spark Video projects and upload them to their LMS or send them via email. (Adobe Spark Page projects will download as PDFs.)
- They can invite teachers and other students to their Creative Cloud Express projects as collaborators.
- If publishing has been enabled for your classroom accounts, students can publish a link and share it to their LMS or social media, or they can embed the link in an email or shared notebook.\*

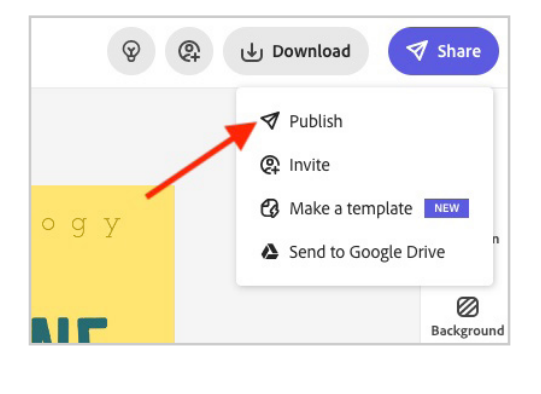

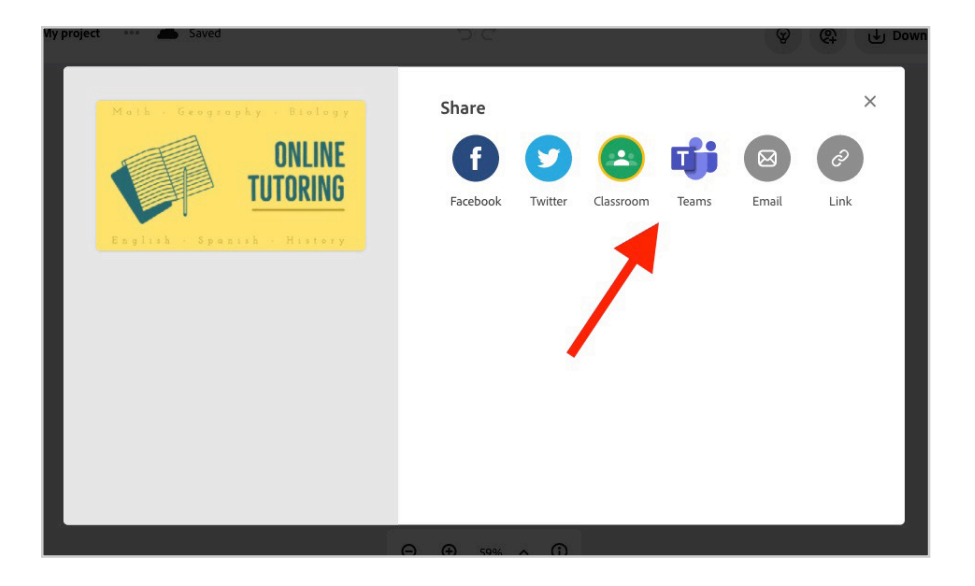

\* For privacy reasons, publishing can be enabled or disabled by your IT administrator. To check your publishing status, talk to your IT administrator about publishing settings in the Adobe Admin Console. If you are the first person in your district to set up accounts, publishing will be off for your classroom accounts by default.

## Congratulations — you're now ready to use Creative Cloud Express.

### Have fun bringing creativity to your classroom!

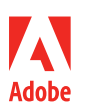

**Adobe** 345 Park Avenue San Jose, CA 95110-2704 USA *www.adobe.com*

Adobe, the Adobe logo, Acrobat, Creative Cloud, and the Creative Cloud logo are either registered trademarks or trademarks of Adobe in the United States and/or other countries. All other trademarks are the property of their respective owners.

© 2021 Adobe. All rights reserved.

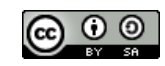

This work is licensed under a Creative Commons Attribution-ShareAlike 4.0 International License